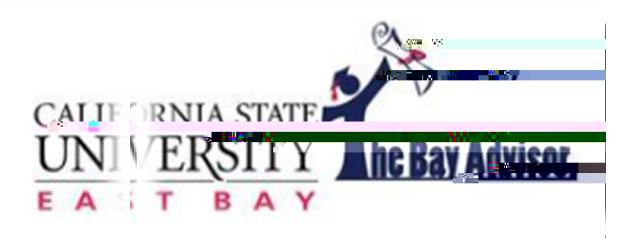

# www.csueastbay.edu/bayadvisor Student Quick Guide Version 2. Updated 4/10/2020

When you log on to the Bay Advisor, your home page will always display your class information for the current term as shown below. The courses include your instructor's name, the days and times of the course, and where the class is held. If the days/times section is blank, the course is online.

## Class Information

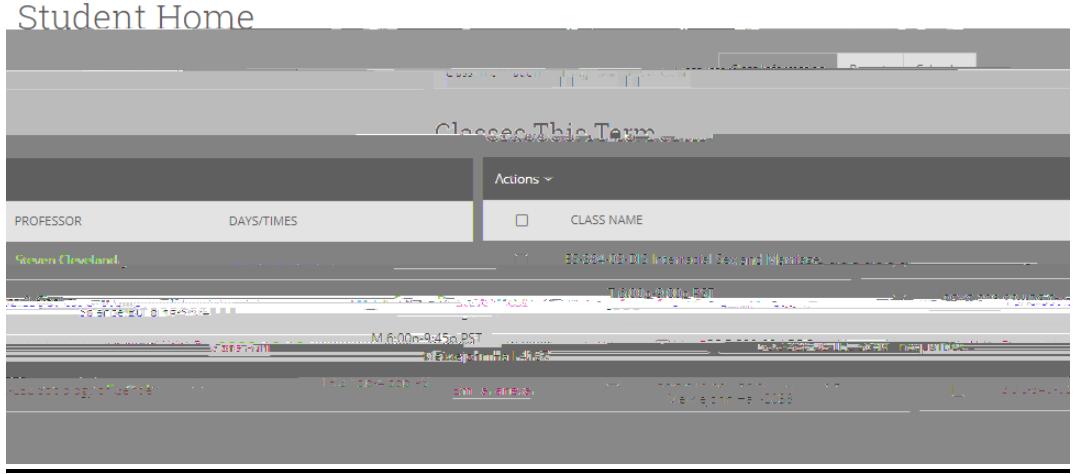

### Success Team

Students now can see their "Success Team" in Bay Advisor. The team includes any advisor the student is assigned to (if applicable) as well as every instructor for the term.

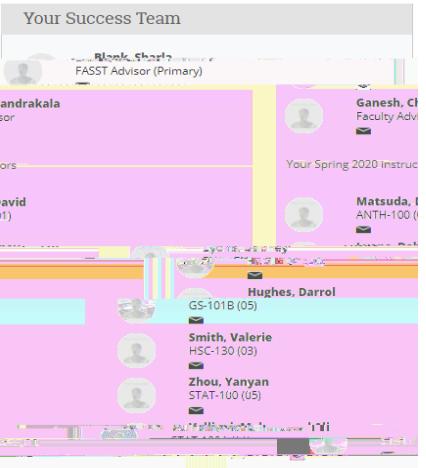

#### Messaging

The Bay Advisor allows you to easily send email messages to your assigned instructor and academic advisor(s) assigned.

To message an instructor or advisor:

- 1.) Select the button next to their namicom the Classes this Term page. You can select multiple instructors if you wish to send them all the same message
- 2.) Select the actions, and press "Send Message"

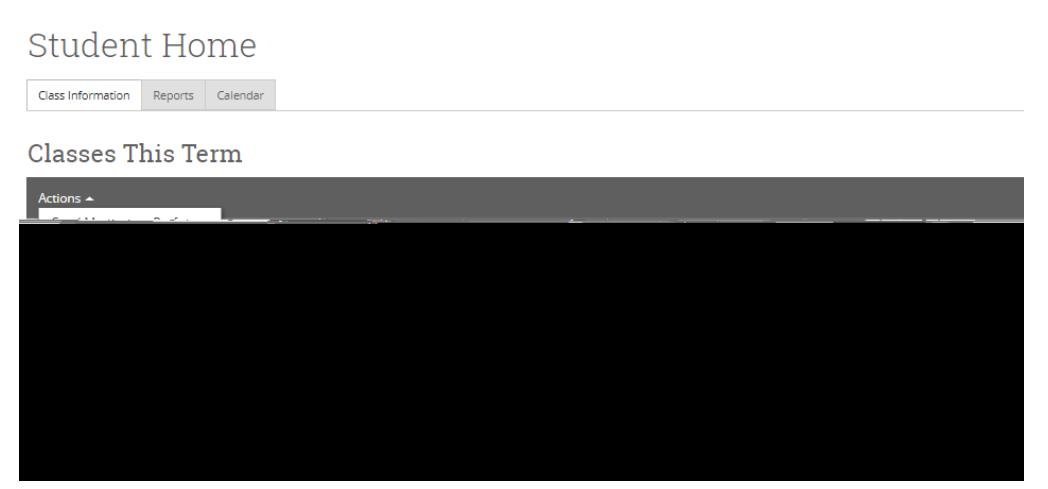

3.) Create your message. Always remember to include a subject. You can also attach documents toyour message or copy another recipient.

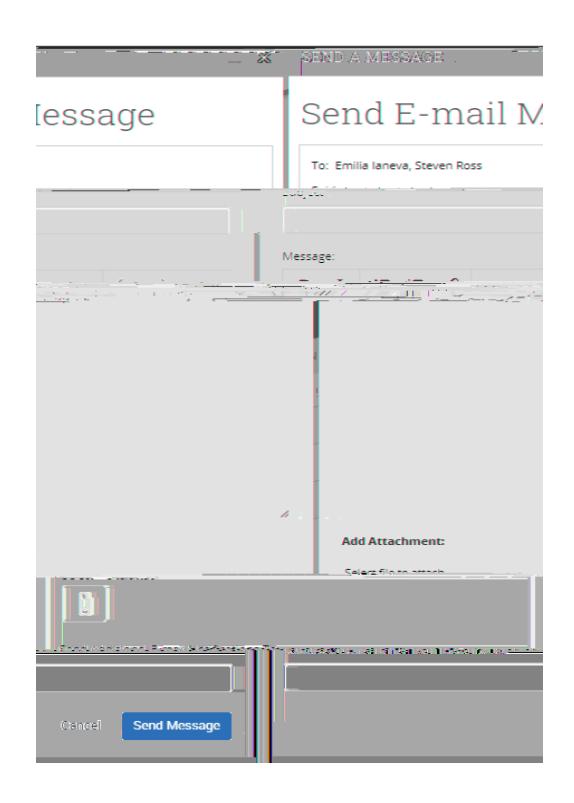

4.) Select "Send Message" when you are ready for your message to be sent.

5.) You can also send a message to anyone in your Success Team by clicking on the email link below their title or course offering.

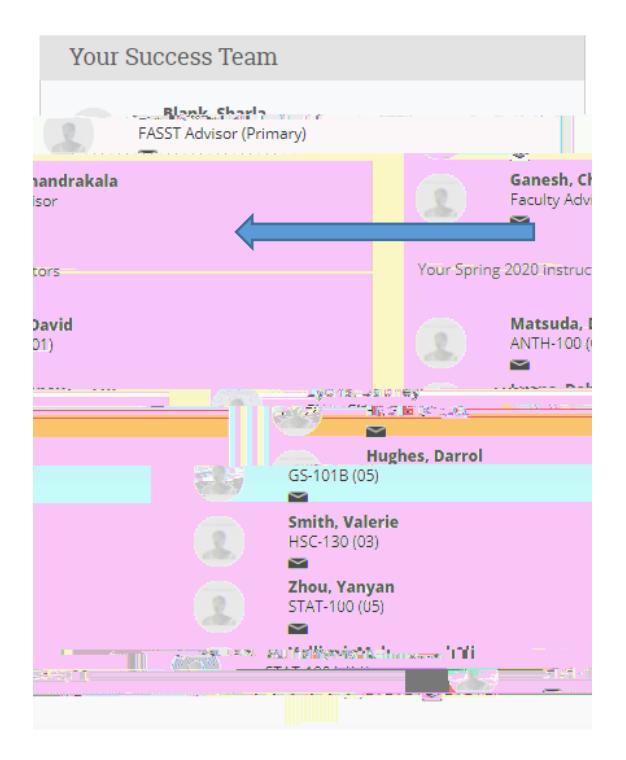

All messages sent through The Bay Advisor will be saved in your conversations tab.

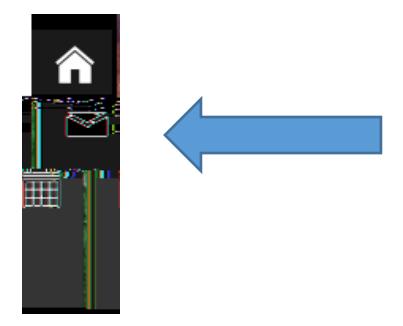

Messages sent to you in the platform can be viewed from the notification bar.

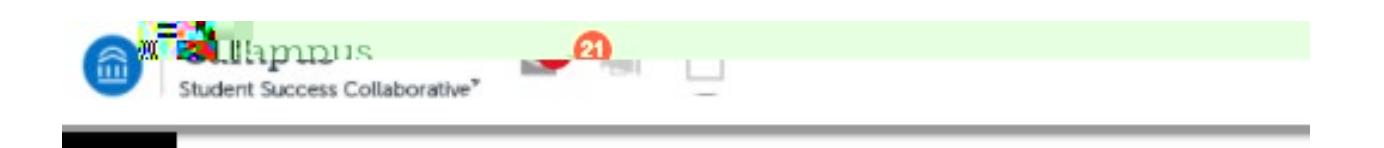

To view messages sent to you by either instructors or advisors, select the envelop and view your messages.

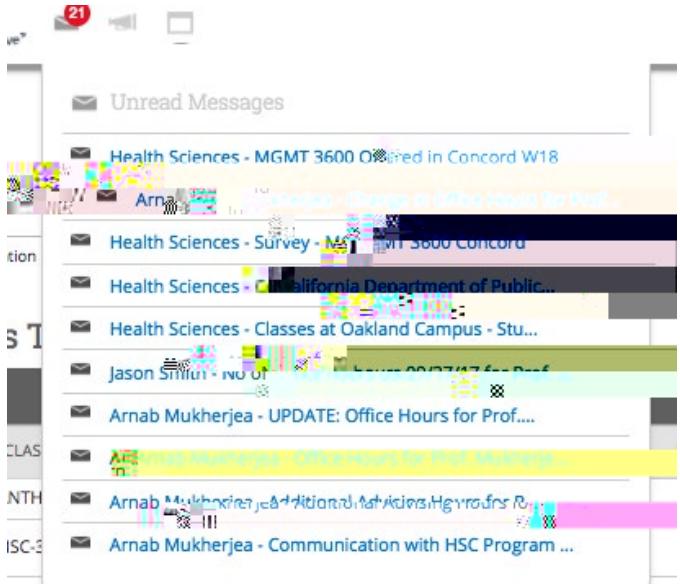

Messages sent in the platform will also be sent to your horizon email account.

Important Note: If you are a student employee, you will want to make sure your primary email address is your CSUEF3don account. To make that change, you must go to MyCSUEB.

#### **Reports**

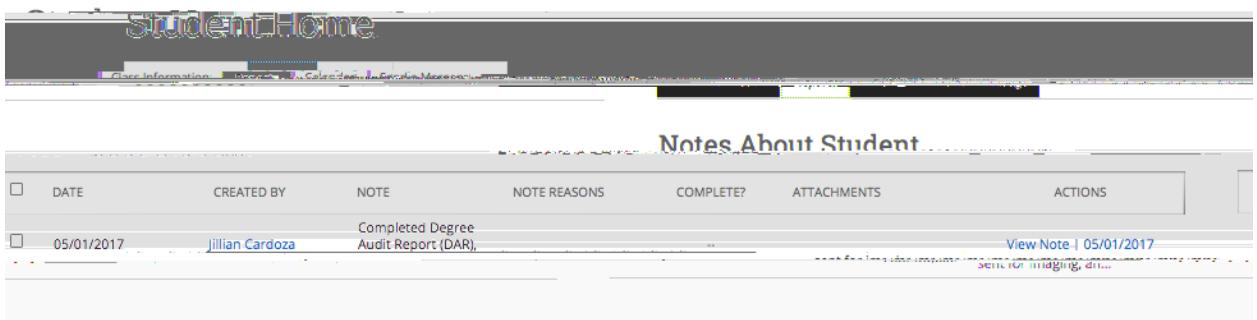

Any important advising notes shared by either ytaculty or staff advisor can be viewed here. The notes will be listed in chronological order and will always include who created the note for your information.

#### Scheduling an Advising Tutoring Appointment

If a student support office or faculty advisto assopted to use the B<sub>N</sub> Advisor to schedule appointments, you can make an appointment with them easily.

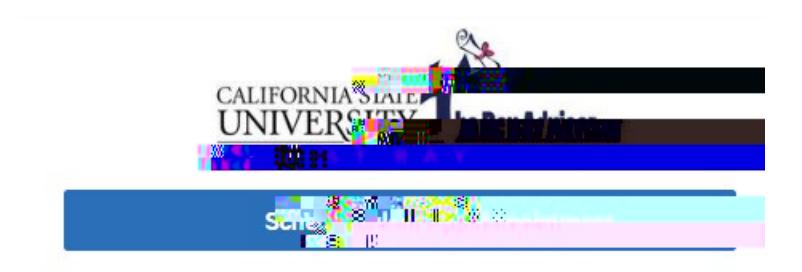

- 1. SelectSchedule an Appointment
- 2. Select why ou are making an appointment, either Advising, Library Research Help Tutoring.

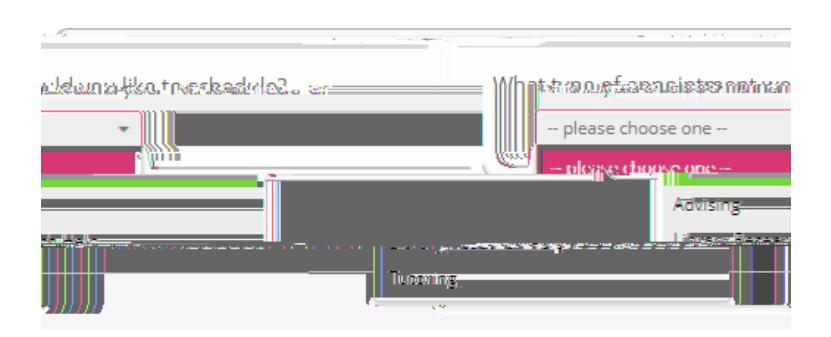

3. From there, select the more specific reason for the appointment.

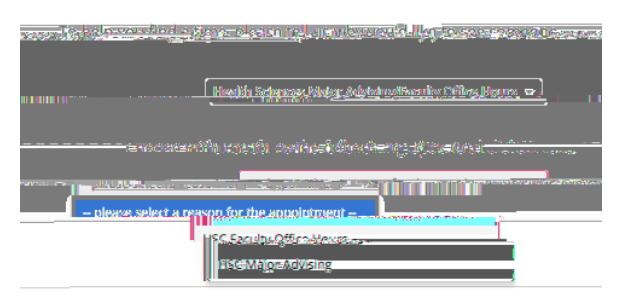

Offices that allow students to schedule their own appointments

College of Business Office of Advising College of Education Student Service Center CLASS Student Service Center Ethnic Studies Faculty Advising Psychology Faculty Advising Sociology Faculty Advising Student Equity and Success Programs EOP, EXCEL, Sankofa Scholars, GANAS, Renaissance ScholarsPASS, Veteran Student Services

Sophomore Transition Experience Program  $(S.T.E.P.)$ Student Center for Academic Achievement (SCAA) Concord Campus Advising Transfer Student Programs Mathematics and Computer Science Health Science Faculty Advising Human Development Faculty Advising International Programs/Study Abroad

4. Select an advisdo see.

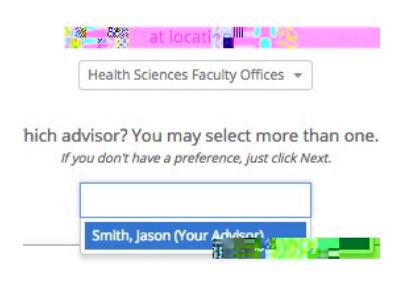

5. Find a day and time that works best with your schedule .

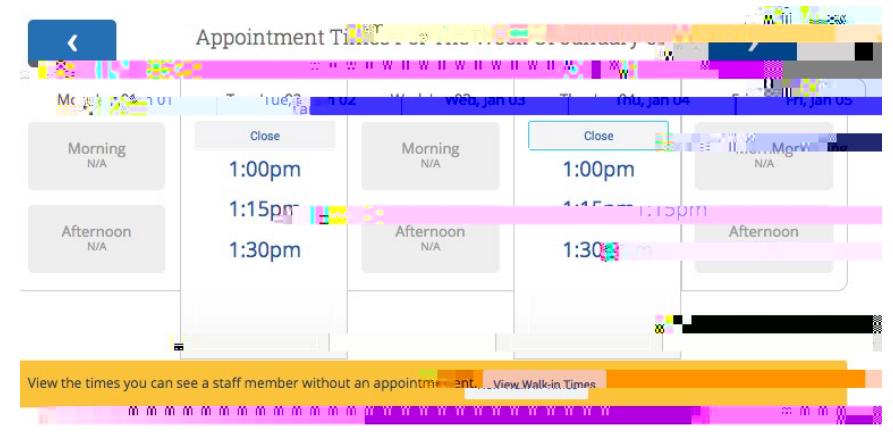

6. Confirm your appointment details and add any comments that you believe your advisor should know before your meeting.

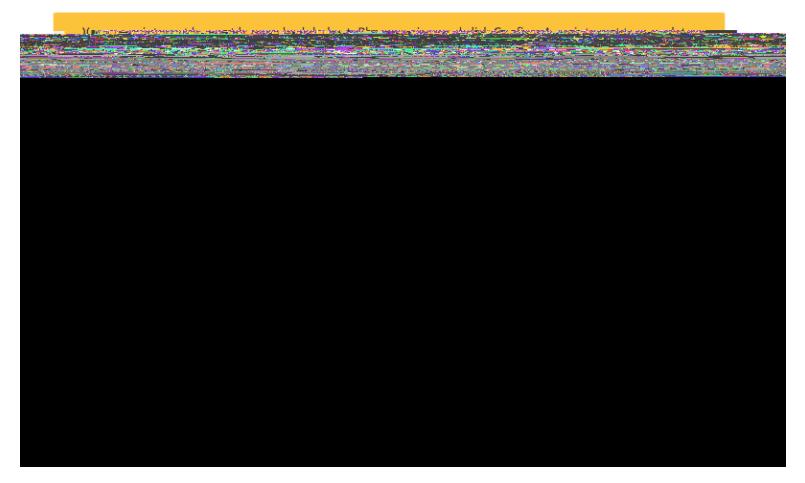

Once an appointment is confined, you will receive a confirmation email to your Horizon email account. You will also receive a remindenail 1224 hours before your scheduled appointment.

The Bay Advisor is an advising tool that should be used in addition to MyC&BUEB you can find your Degree Audit Report. Both tools can help you be successful during your time at Cal State East Bay.

For questions or assistance please contact Bill lawinill.irwin@csueastbay.edu